# 第 4 章

# 表計算ソフトウエア:しくみと簡単な計算式

2024 年 3 月 28 日

 $\overline{a}$   $\overline{a}$   $\overline{$ 

 $\overline{\phantom{a}}$   $\overline{\phantom{a}}$   $\overline{\$ 

# 学習目標

(1) 表計算ソフトウエアのしくみを理解する.

(2) 計算式の設定方法を理解する.

(3) 平均値,中央値,増減率の計算を理解する.

## 1 表計算ソフトウエアとは

表計算は、表をさまざまに処理する機能をもったソフトウェアです.表の計算をしたり、きれいに印刷したり、グラフを 描いたり、シミュレーションなどのさまざまな分析を行うことができます. 多くの表計算ソフトウェアがありますが. 本テ キストでは,その 1 つ Microsoft Excel を使い説明していきます.

表計算は、本やレポートなどで使う表をそのままコンピュータ上に表現したものです。したがって、ある程度、直観的な イメージで操作していくことができます.結果も、表の形なので、そのままワープロなどに貼り込んで、レポートや論文に 使うことができます.

最近では、ブラウザーで操作する表計算ソフトウエアがあります. Google Document の Spreadsheet があり、Google の Drive から利用できます.また,Excel も ブラウザー版 Excel(機能限定) があります.両者とも PC のブラウザおよびスマー トフォンのアプリで利用可能です.

Google Spreadsheet は、Excel とほぼ同様の機能を持っていたり、複数の人での同時編集が可能であったり,Web との親 和性が高いシステムです. しかし, Google Spreadsheet で Excel のファイルを編集するとレイアウトが崩れるなど, Excel に 戻って閲覧や編集する場合は問題が発生することがあります(逆もあります).したがって,本テキストでは,Windows 用 のデスクトップ版 Excel での作成・編集を基本とします.

## 2 [操](#page-3-0)作方法

### 2.1 起動

第3章で学修した方法で、前回新規作成した book1.xlsx をデスクトップ版で起動しましょう. 削除したしまった 度、空のファイルを作成してください.

エクスプローラから起動

- エクスプローラを起動します.
- OneDrive-専修大学 の中の起動するファイルをダブルクリック

ブラウザの OneDrive から起動

- https://www.office.com/から OneDrive の自分ページに移動します.
- 保存したフォルダーに移動し, 起動するファイルにチェックを入れ,|開く → アプリで開く で起動

### 2.2 基本操作

図1の縦横のマス目にデータを入れていきます.縦横のマス目を「セル」といいます.このセルにデータを入れ 作成していきます.

セルには、それぞれアドレス (番地) がつけられています. ワークシートの上方に,「A,B,C,...」とアルファベッ でいます. ワークシート左方には,「1,2,3...」と数字が並んでいます. これらのアルファベットと数字で場所をあら ます. たとえば, 矢印で, F8 とかかれたセルの番地は F8 で, 矢印で, 「セル」とかかれたセルの番地は G3 で, 左

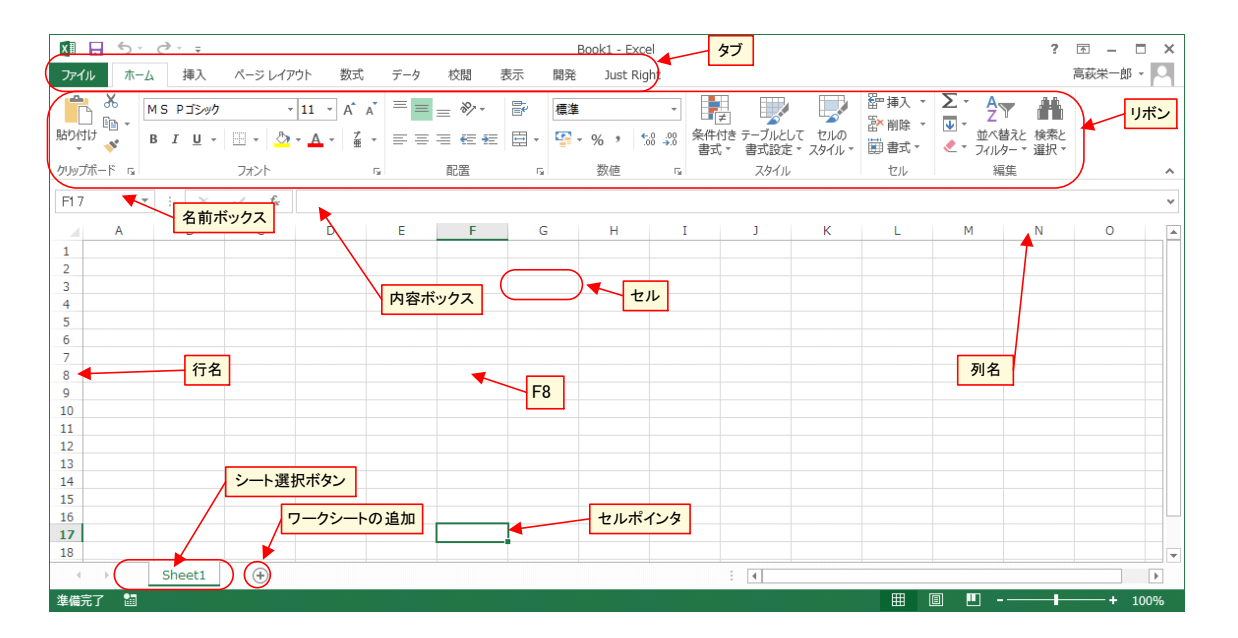

4–4

<span id="page-3-0"></span>図 1 表計算の各部の名称

の番地は A1 です. セル全部のまとまりをワークシートといいます. F17 のセルだけ, 太線で囲まれています. この太線を セルポインタといい、このセルに作業をするという意味です. このセルをカレントセルといいます. 名前ボックスと書かれ ているエリアには,カレントセルの番地を示しています.

内容ボックス (fr) と書かれているエリアには、カレントセルにどのようなデータが入っているのかを表示しています. ま た,セルの内容を書き直すとき,この内容ボックスを直します.

セルの縦の並びを列といいます. 列は, A 列,B 列,... と呼びます. セルの横の並びを行といいます. 行は, 1 行,2 行,... と呼びます.

#### 2.2.1 カレントセルの移動

カレントセルを動かすには、次のようにします.

キーボード ✞ ☎ ✝<sup>→</sup> ✆ ✞ ☎ ✝<sup>←</sup> ✆ ✞ ☎ ✝<sup>↑</sup> ✆ ✞ ☎ ✝<sup>↓</sup> ✆キーによって上下左右に動かすことができます.✞ ☎ ✝End ✆キーを <sup>1</sup> 度押してから, ✞ ☎ ✝<sup>→</sup> ✆ ✞ ☎ ✝<sup>←</sup> ✆ ✞ ☎ ✝<sup>↑</sup> ✆ によって,ブロック単位で,上下左右に動かすことができます.

#### 2.2.2 ワークシート

Excel では、複数のワークシートを1つのファイルに入れることができます. ワークシートの切り替えは、シー タンをクリックすることによりできます.また,シート選択ボタンをダブルクリックすることにより,ワークシー 更できます. 図1のワークシートの追加ボタン + をクリックすることによりワークシートを追加できます.

### 2.2.3 データの入力・修正

### ■セルへの入力

- (1) セルポインタを入力したいセルに移動します.
- (2) 文字を入力していきます.漢字の場合,(<u>Enter</u>)キーを押すなどの確定操作が必要です.内容ボックスに入力 が表示されます.
- (3) セルポインタを移動させるか, (Enter)キーを押します.

### ■セルの内容の修正

(1) セルポインタを修正したいセルに移動します.

(2) そのセルの内容が内容ボックスに表示されます.

(3) 内容ボックスの直したい部分をクリックします. または, (F2)キーを押します.

(4) (<u>Back space</u>) キーや(<u>Delete</u>)キーで,不要部分を消し,必要な文字を入力します.

(5) セルポインタを移動させるか, (Enter)キーを押します.

■表示 数値は右詰め,文字は左詰めで表示されます.「2004 年」などの数字で始まって文字が続くものは文字扱い 表示を中央揃えにするとか右詰めにしたいとかの目的で,空白を入れないでください.あとで,面倒なことにな 左詰めや右詰めなどの表示位置の指定法は後で説明します. 同様に数値に「,」や「¥」を入力しないでください. 「,」などがつくことがあります.確認は,そのセルを表示させ, $f_x$  の欄に「,」などがついていないか確認します.

## 2.3 例題 S1(10 ヵ国地域の GDP と人口)

図 2 は, 日本を含む 8 ヵ国, ユーロ圏, ASEAN-5 の 10 ヵ国地域の 2001∼2021 年の名目 GDP(US ドル換算, 億 US ドル) です (2008 年以降は,図では省略.ファイル参照 出典:International Monetary Fund, World Economic Database, October 2021).

教科書のページからダウンロードできます (S1\_2021\_Oct.xlsx).第 3 章の学修ですでに OneDrive-専修大学に保 いると思います. まだの人は, 第3 章のダウンロードの方法(第3章 2.3 節3) を参照しして, OneDrive-専修大学 分の領域) に保存してください.

EURO area は, Austria, Belgium, Cyprus, Estonia, Finland, France, Germany, Greece, Ireland, Italy, Latvia, I Luxembourg, Malta, Netherlands, Portugal, Slovak Republic, Slovenia, Spain の 19 ヵ国, ASEAN-5 は, Indonesia, Philippines, Thailand, Vietnam の 5 ヵ国です.

|    | A                 | B        | C        | D        | Ε        | F        | G        | Η        |          |
|----|-------------------|----------|----------|----------|----------|----------|----------|----------|----------|
| 1  | Country           | 2001     | 2002     | 2003     | 2004     | 2005     | 2006     | 2007     | 2008     |
| 2  | Australia         | 376.714  | 424.425  | 539.562  | 656.735  | 734.053  | 781.294  | 947.89   | 1055.511 |
| 3  | Canada            | 738.968  | 760.149  | 895.599  | 1026.473 | 1173.505 | 1319.356 | 1468.896 | 1552.864 |
| 4  | China             | 1333.649 | 1465.829 | 1656.962 | 1949.446 | 2290.019 | 2754.149 | 3555.655 | 4577.28  |
| 5  | India             | 493.934  | 523.768  | 618.369  | 721.589  | 834.218  | 949.118  | 1238.7   | 1224.096 |
| 6  | Japan             | 4374.71  | 4182.845 | 4519.563 | 4893.135 | 4831.466 | 4601.663 | 4579.749 | 5106.679 |
| 7  | Korea             | 547.743  | 626.989  | 702.696  | 792.532  | 934.708  | 1052.61  | 1172.465 | 1049.168 |
| 8  | United Kir        | 1639.079 | 1782.892 | 2052.787 | 2413.134 | 2535.643 | 2709.826 | 3094.593 | 2952.326 |
| 9  | <b>United Sta</b> | 10581.93 | 10929.1  | 11456.45 | 12217.18 | 13039.2  | 13815.6  | 14474.25 | 14769.85 |
| 10 | Euro AREA         | 6584.835 | 7178.666 | 8842.336 | 10137.08 | 10510.08 | 11166.95 | 12864.42 | 14133.64 |
| 11 | ASEAN 5           | 515.884  | 585.687  | 664.867  | 746.056  | 830.863  | 1000.238 | 1190.29  | 1397.078 |
| 12 |                   |          |          |          |          |          |          |          |          |

図 2 10 ヵ国地域の名目 GDP(単位 10 億 US ドル)

2.4 保存・呼び出し・終了

ここで、一度保存しておきましょう. Excel のウインドウの左上の自動保存が オン になっている場合, 自動的に保存され ているので,改めて保存する必要はありません. もし, オフ になっている場合, オン にしておきましょう.

### 2.5 編集

この節の以下の部分では、データを書き換えます. Undo で戻すこともできますが,コピーを作成して,そのファイルで書 き換えの練習をしましょう.

(1) メニューの
$$
\boxed{771}\rightarrow\boxed{71^{\circ}-\&\&\&f};\quad \text{メニューの/ }\boxed{771}\rightarrow\boxed{\text{名前を付はて保存)}}
$$

- (2) OneDrive-専修大学 の中に,別の名前(例えば S1\_edit) と保存します.
- (3) ウインドウ上方のファイル名が、別の名前になっていることを確認してください.

#### 2.5.1 範囲指定

まず,セルを複数まとめて範囲指定する方法です.

### ■マウスによる範囲指定

- (1) 範囲指定する領域の左上のセルにマウスを移動させます.
- (2) マウスをドラッグして,右下の領域まで,ドラッグします.
- (3) 範囲指定した範囲がリバース (反転) 表示されます.

ただし,1 つだけのセルの範囲指定の場合はそのセルをクリックします.

### ■キーボードによる指定

- (1) 範囲指定する領域の左上のセルにカレントセルを移動させます.
- (2) (<u>Shift</u>) キーを押しながら,右下の領域まで矢印キーで移動します.

(3) 範囲指定した範囲がリバース表示されます.

ただし,1 つだけのセルの範囲指定の場合はそのセルに移動するだけです.

### ■列の指定

- 列名が書かれた部分をドラッグ
- 単一の列のときは,その列名が書かれたところをクリック

### ■行の指定

- 行名がかかれた部分をドラッグ
- 単一の行のときはその列名がかかれたところをクリック

### 2.5.2 複数の領域の範囲指定

### ■マウス,キーボード併用 (マウスを利用可の場合)

- (1) キーボードもしくはマウスで,1 番目の領域を範囲指定します.
- (2) (Ctrl) キーを押しながら,マウスを使って 2 番目以降の範囲指定をします.

#### ■キーボードのみ (マウスを利用不可の場合)

- (1) キーボード 1 番目の領域を範囲指定します (<u>Shift</u>) キーを押しながら矢印キー).
- (2) 1回, (Shift) キーを離します.
- (3) (Shift) +(F8) (Shift) キーを押しながら(F8) キー)
- (4) [矢印キーで,アクティブのセルを移動](http://www.isc.senshu-u.ac.jp/jtext/movies/Excel_edit1.html)
- (5) (Shift)+ 矢印キーで, 2つめ以降の範囲を指定
- (6) 3 つ以上の範囲は, (2) 以降をくり返す.

#### 2.5.3 セルを空白にする

- (1) 空白にするセルを範囲指定する(1個だけのセルのときは,空白にするセルをカレントセルにする).
- (2) (<u>Delete</u>) キーを押します.または右クリックして,<mark>削除</mark>

#### 2.5.4 Cut & Paste

Excel でも Word などと同じように、Cut & Paste で、複写や移動を実行できます.

#### 2.5.5 ウインドウ枠の固定

- (1) 境界の右下のセル (GDP の例題は, B2) をクリック
- (2) メニューの 表示 のタブ → ウインドウ枠の固定 → ウインドウ枠の固定

動画:Excel の編集 (複数領域の範囲指定,移動,ウインドウ枠の固定)

編集の練習はこれで終了です. S1 2021 Oct.xlsx を再度起動します.

(1) ブラウザの OneDrive から, S1\_2021\_Oct.xlsx を アプリから開く で起動します.

## 3 縦横計算

ここからが、表計算の本領発揮です. 実際に計算をします. 先程、入力した GDP の縦横計算を行います.

### 3.1 計算式

B12 のセルの計算式を設定します. B2 ~ B11 のセルの和を B12 のセルの値とします. B12 には,

#### =B2+B3+B4+B5+B6+B7+B8+B9+B10+B11

と入力します.先頭の「=」は,計算式であることの印です.本書ではこのようなことを次のように表記します.

### $|B12:| = B2+B3+B4+B5+B6+B7+B8+B9+B10+B11$

計算式を入力するときは、漢字の入力モードをオフにしてください. 漢字の入力モードをオフにするには、(当  $\sqrt{1}$  $\hat{t}$ キーを押します. では、C13 のセルの計算式も設定してください. 動画:Excel の計算式の設定 (マウスとキーボード利用)

## 3.2 計算式の複写

D12 から V12 までの計算も同様な方法で可能なのですが,式を複写することにより簡単に設定できます.

(1) 複写元を範囲指定(この場合,B12 をクリック)

(2) (Ctrl) + (C) でクリップボードに複写 (または,右クリックして, $\boxed{\exists \mathcal{C} - (C)}$ )

(3) 複写先を範囲指定(この場合,C12 から V12 まで,範囲指定)

(4) ✞ ☎ ✝Ctrl ✆<sup>+</sup> ✞ ☎ ✝<sup>V</sup> ✆でクリップボードから貼り付け (または,右クリックして, 貼り付け (P) )

動画:計算式の複写 [\(Copy and Paste\)](http://www.isc.senshu-u.ac.jp/jtext/movies/Excel_func1_a1.mp4)

オートフィルを使って複写することができます.動画:計算式の複写 (オートフィル)

- (1) 複写元を範囲指定(この場合,B12 をクリック)
- (2) B12 のセルの右下の黒い四角い点 (フィルハンドル) にマウスを合わせると、マウスポインタが + に変化し
- (3) この + を複写先の下 (V12) までドラッグします.

この他に, (Ctrl)+(D)で上のセルの複写, (Ctrl)+(R)で左のセルの複写を行います. 自動的に, 横の計算が行われたか す.本書では,このような複写を以下では,次のように表記します.

複写元: B12 | 複写先: | C12:V12

「C12:V12」は,セル C12,D12,*. . .*V12 のまとまりを表し,このような表記を「セル範囲」と呼んでいます.

## 3.3 関数の挿入

つぎに、関数を使って縦の計算を行います. B12 は、「=B2+B3+B4+B5+B6+B7+B8+B9+B10+B11」としてもよ が,もっと便利な方法があります.合計を計算する関数を利用する方法です. 動画:Excel 関数の利用 (キーボード利用)

### $B12: = SUM(B2:B11)$

(1) セル B12 にキーボードから,「=SUM(」を入力します.

(2) B2 から B11 を範囲指定します.

• キーボードで,B2 まで移動し,(<u>SHIFT</u>)キーを押しながら,B11 まで移動します.

• または、マウスで、B2から B11 をドラッグします.

(3)「)」を入力して, (Enter)を押す.

C12,D12,E12,F12 に計算式を複写してみてください.

表 1 主な演算子・関数

| 関数名<br>演算子·  | 機能               | 演算子・関数名     | 機能        | 演算子・関数名    | 機能  |
|--------------|------------------|-------------|-----------|------------|-----|
| ∗            | (乗算)<br>$\times$ | AVERAGE(範囲) | 平均        | $MAX$ (範囲) | 最大值 |
|              | $\div$ (除算)      | MEDIAN(範囲)  | 中央値       | MIN(範囲)    | 最小值 |
|              | べき乗              | PRODUCT(範囲) | 積         | INT(数值)    | 整数化 |
| ABS(セルまたは数値) | 絶対値              | STDEV(範囲)   | 標準偏差 (標本) |            |     |
| LOG(セルまたは数値) | 常用対数             | VAR(範囲)     | 分散(標本)    |            |     |

## 3.4 演算子と関数の種類

関数は SUM だけでなくたくさんあります. 他の演算子と主な関数を表 1 に示します. また, 関数を使うときは に(質問に答える形式で)設定することも可能です. 平均をとる関数 AVERAGE を B13 に設定する例で説明します

(1) 式を設定したいセルをクリック.ここでは,B13 をクリックします.

(2) リボンの中の 数式 のタブをクリックし, | 関数の挿入 のボタンをクリック.

- (3) 関数の分類を選択(クリック). ここでは、統計 をクリック.
- (4) 関数名 ( AVERAGE ) を選択(クリック) OK をクリック.
- (5)「数値 1」の欄に B2 から B11 を範囲指定(B2 から B12 が初期の状態で設定されていますが,この設定だと めた平均でおかしな値になります) し, OK をクリック.

|? |のアイコンをクリックすることにより,HELP を見ることができます.B13 の計算式が,

### $B13: = AVERAGE(B2:B11)$

となっていることを確認してください. (動画:Excel 関数の利用 (関数の挿入))

## 4 練習問題 S1-1

S1 の作成した表に以下の計算式を設定しなさい.

- (1) W2 に B2 から V2 の合計を計算しなさい.
- (2) W2 の計算式を W3 から W12 に複写しなさい.
- (3) X2 に B2 から V2 の平均を計算しなさい.
- (4) X2 の計算式を X3 から X11 に複写しなさい.
- (5) ワークシート「population」に、各国の人口の推移が記載されています. ワークシート「GDP」と同様, 各国 の合計と平均を計算しなさい.

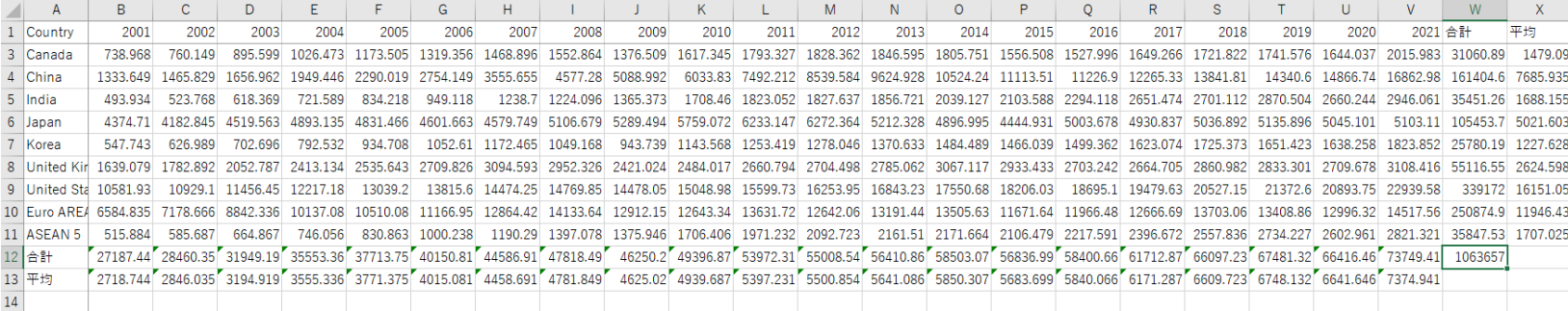

図 3 S1-1 の完成例 (一部)

## 5 自動再計算

なんらかの理由で,表の数字を変更したとき,その変更したセルを使った計算式のセルの値は,自動的に再計算されます. この機能は,「自動再計算」と呼ばれています.

4–15

| A                | $\overline{O}$ | P                                       | O                  | R.                     | S       |         |   | A                     | $\circ$   | P                   |                                         | R         |       |
|------------------|----------------|-----------------------------------------|--------------------|------------------------|---------|---------|---|-----------------------|-----------|---------------------|-----------------------------------------|-----------|-------|
| 1 Country        | 2014           | 2015                                    | 2016               | 2017                   | 合計      | 平均      |   | 1 Country             | 2014      | 2015                | 2016                                    | 2017 合計   |       |
| 2 Australia      | 1.454.98       | 1.232.91                                | 1.264.52           | 1.379.55               | 17683.3 | 1040.19 | 2 | Australia             | 1.454.98  | 1.232.91            | 1.264.52                                | 1.379.55  | 1768  |
| 3 Canada         | 1.799.27       | 1.559.62                                | 1.535.77           | $1,653.0$ <sup>1</sup> | 23896.7 | 1405.69 | 3 | Canada                | 1.799.27  | 1.559.62            | 5.000.00                                | 1.653.0   | 273   |
| 4 China          | 10.534.53      | 11,226.19                               | 11.221.84          | 12.014.61              | 101630  | 5978.26 |   | China                 |           | 10.534.53 11.226.19 | 11.221.84                               | 12.014.61 | 1016  |
| 5 India          | 2.039.13       | 2.102.39                                | 2.273.56           | 2,602.31               | 24202.4 | 1423.67 | 5 | India                 | 2.039.13  | 2.102.39            | 2.273.56                                | 2.602.31  | 2420  |
| 6 Japan          | 4.850.41       | 4.394.98                                | 4.950.07           | 4,873.20               | 84035   | 4943.23 | 6 | Japan                 | 4,850.41  | 4.394.98            | 4,950.07                                | 4,873.20  | 840   |
| 7 Korea          | 1.411.33       | 1.382.76                                | 1,414.80           | 1.540.46               | 18099   | 1064.65 |   | 7 Korea               | 1.411.33  | 1.382.76            | 1.414.80                                | 1.540.46  | 180   |
| 8 United Kingdom | 3.036.31       | 2.897.06                                | 2.669.11           | 2.628.41               | 43259.1 | 2544.65 | 8 | <b>United Kingdom</b> | 3.036.31  | 2,897.06            | 2.669.11                                | 2.628.41  | 4325  |
| 9 United States  |                | 17.521.75 18.219.30 18.707.15 19.485.40 |                    |                        | 253105  | 14888.5 |   | <b>United States</b>  | 17.521.75 |                     | 18.219.30 18.707.15 19.485.40           |           | 2531  |
| 10 EURO area     |                | 13520.539 11686.259 11960.698 12632.374 |                    |                        | 196505  | 11559.1 |   | 10 EURO area          |           |                     | 13520.539 11686.259 11960.698 12632.374 |           | 1965  |
| $11$ Asean-5     | 2108.8         | 2047.966                                | 2148.331           | 2317.146               | 24441.4 | 1437.73 |   | 11 Asean-5            | 2108.8    |                     | 2047.966 2148.331                       | 2317.146  | 24441 |
| 12 合計            | 58.277.05      | 56.749.44 58.145.85                     |                    | 61.126.50              | 786857  |         |   | 12 合計                 | 58,277.05 | 56.749.44 61.610.08 |                                         | 61.126.50 | 7903  |
| 13 平均            | 5827,7052      |                                         | 5674.944 5814.5847 | 6112.65                |         |         |   | 13 平均                 | 5827.7052 |                     | 5674.944 6161.0079                      | 6112.65   |       |

図 4 自動再計算(左:変更前,右:変更後)

図4で、背景が水色のセルは数値が入力されているセル、背景がオレンジのセルは計算式が設定されているセル 色のセルの数値を変えると対応するオレンジのセルの値が変化します. たとえば、Q3 の値を 1535.77 → 5000 に Q12,Q13,S3,T3,S12 のセル (赤の枠線) の値が変化します.(<u>Ctrl</u>)キーを押しながら(z)キーを押すと, 元に戻ります (u 動画:Excel 自動再計算

## 6 練習問題 S2-1

流通大手の売上高と営業利益についての表を分析しましょう. 教科書のページからダウンロードできます (S2.xls (1) シート「売上高」について,各年の合計,各社の 5 期の合計と平均を計算しなさい.

(2) シート「営業利益」について,各年の合計,各社の 5 期の合計と平均を計算しなさい.

※ データ出典:日経会社情報 (2014/02/20 閲覧)

## 7 表を整える

表を整形して、見やすく表現してみます.

### 7.1 数値データの表示形式

数値データは、いろいろな表示形式を選択できます. 手作業で,「,」や「¥」「%」を入れる必要はなく, 数値デ 示形式で変更します. 手作業でこれらの記号を入れると計算ができなくなるなどの不都合が生じます.

- (1) 数値の表示形式を変更する部分を範囲指定
- (2) 右クリックして, セルの書式設定
- (3) 表示形式 のタブをクリック
- (4) 分類を選択し必要な設定をします.
	- 標準 システムが標準で表示する形式です.大きな数値から小さな数値まで表示できますが、小数点の位置 ないなどの欠点があります.
	- 数値 小数点の桁数を揃えるものです. 桁数以下の値は、四捨五入されます. 小数点以下桁数を設定します にカンマ(,)を挿入する場合,  $\vert$  桁区切りに(,) を使用する をチェックします.また,負の数の表示形式 きます.

通貨 先頭に通貨記号 (¥や\$) を入れます.

指数 整数部 1 桁, 小数部桁数分の小数に 10 のべき乗の形式で表示します. 1.23E04 は 1.23 × 10<sup>04</sup> = 1230

します. 大きな数と 0 に近い数が混在するときに使います.

 $\mathcal{N}-$ センテージ % の形式であらわします. 比率などの表示に使います. 1 が 100% になります(0.01 が 1 的に計算されます). たとえば、0.58 は、58% と表示されます.

動画:Excel の整形 (数値データの表示形式)

- 7.2 [列,行](http://www.isc.senshu-u.ac.jp/jtext/movies/Excel_fmt4.html)
- 7.2.1 列幅・行高の変更(単一)

変更する列の列記号をあらわす部分の右の境界線をドラッグし,適当な幅になったところでドロップします. 動画:Excel の整形 (列幅・行高の変更, 単一列)

7.2.2 列幅・行高の変更(複数)

同じ列幅や行高に変更しようとするものが複数ある場合があります.1 行目から 13 行目まで同じ列幅にします.

- (1) 1 行からから 13 行まで、行名の部分の範囲指定をします.
- (2) 境界線をドラッグして調節します. 選択した他の列幅も変更されます.
- (3) 右クリックして 列の幅 を選択しても変更できます.

動画:Excel の整形 (列幅・行高の変更, 複数列)

7.2.3 行・列の挿入と削除

挿入: 挿入したい位置の1つ右側の列または1つ下の行を右クリックして 挿入 削除: 削除したい列または行を右クリックして 削除

### 7.3 文字位置

文字位置は、セルの情報をセルにどのように表示するのかを指定します. 標準は、文字列が左詰めで、数値は, す. 文字の折り返しは、セルの横幅が狭く、表示しきれないとき、文字列を折り返して表示するものです.

- (1) 文字位置を変更するセルを範囲指定する
- (2) 右クリックして, セルの書式設定
- (3) 配置 のタブを選択
- (4) 縦位置,横位置を選択します.
- (5) 縦方向にセルを拡大して、全文字列表示するときは、 折り返して全体を表示する のチェックボックスをス OK をクリック

動画:Excel の整形 (文字位置の変更)

セル内で, 適当な位置で改行するには, 改行する位置にカーソルを合わせ, (Alt) +(Enter) とします.

### 7.4 フォントと属性

- (1) [フォントを変更する](http://www.isc.senshu-u.ac.jp/jtext/movies/Excel_fmt7.html)部分を範囲指定します
- (2) 右クリックして, セルの書式設定
- (3) フォント のタブを選択
- (4) 適当なフォントやフォントサイズ, 文字の色を指定し, OK をクリック

動画:Excel の整形 (フォントと属性)

### 7.5 [罫線](http://www.isc.senshu-u.ac.jp/jtext/movies/Excel_fmt8.html)

罫線は、セルとセルの境界線を言います. 初期状態で薄い線が引かれていますが、この線は、枠線と呼ばれ,印刷 印刷されません.ここでは,印刷される罫線を指定します(画面にも反映します).

- (1) 罫線を引くセルを範囲指定します
- (2) 右クリックして, セルの書式設定
- (3) 罫線 のタブを選択
- (4) 線のスタイルや色を選択します.
- (5) OK をクリック

動画:Excel の整形 (罫線 1)

または、次のようにします.

- リボンの中の ホーム のタブ → フォント の中の罫線の右の ▼ のアイコンをクリックし, |罫線の作成 , |罫線 などを使って、罫線を作成できます. また、色や太さなども変更できます.
- •「罫線の作成モード」 を解除するには, LESC キーを押すか, もう一度 エ線の作成 をクリックします

動画:Excel の整形 (罫線 2)

7.6 完成例

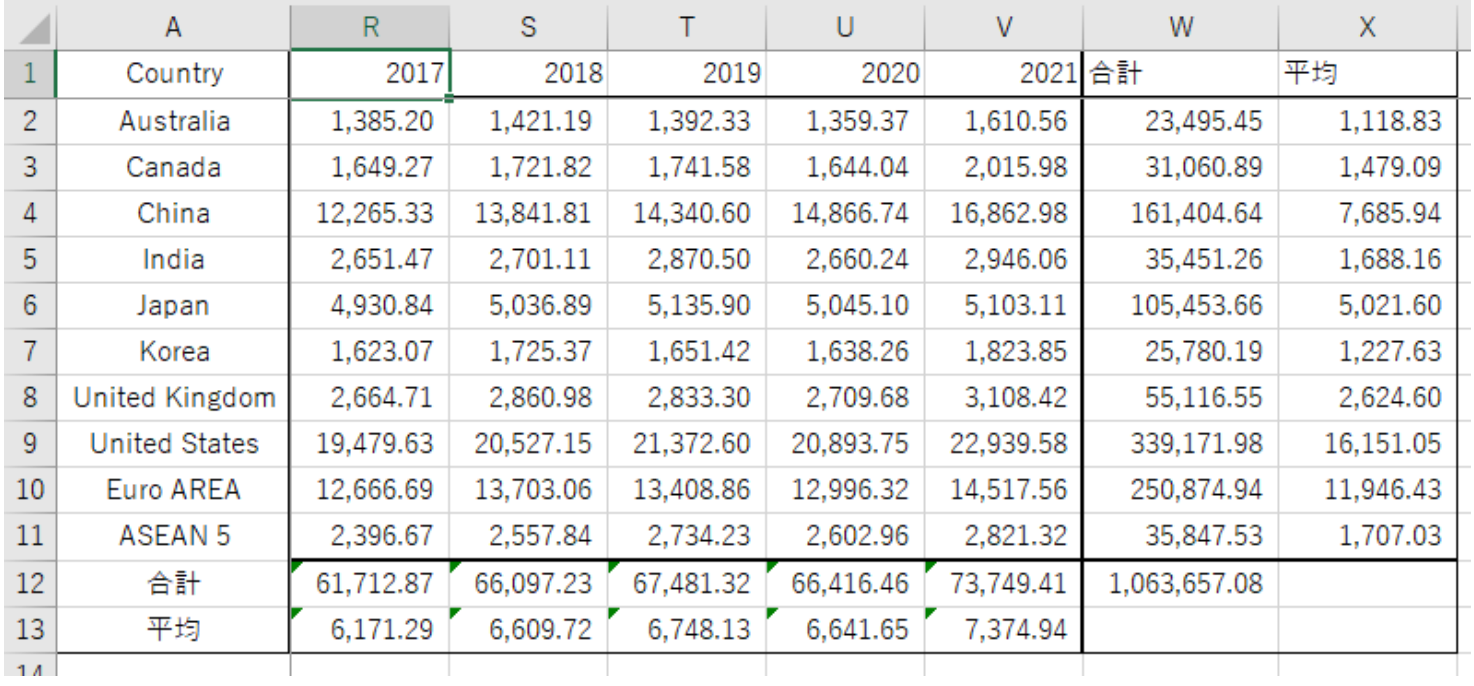

図 5 加工結果 (例,一部)

# 8 練習問題 S1-2,S2-2

S1,S2 の各シートを整形してみよう.

## 9 練習問題 S3-1

教科書のページから S3.xlsx(売り上げ管理)をダウンロードしましょう.

- (1) G 列に,単価(税抜き)×数量 を計算し,金額(税抜き)を求めましょう. (注意:かけ算の記号は, 「\*」を使います)
- (2) H 列に,金額(税込み)を計算しましょう.消費税率は,8% とします.

金額(税込み)= 金額(税抜き)× 1*.*08

(3) N4:P4 に,2 行目から 101 行までの数量,金額(税抜き),金額(税込み)の合計を計算しましょう.

(4) N5:P5 に,2 行目から 101 行までの数量,金額(税抜き),金額(税込み)の平均を計算しましょう.

(5) 表を整形しましょう.

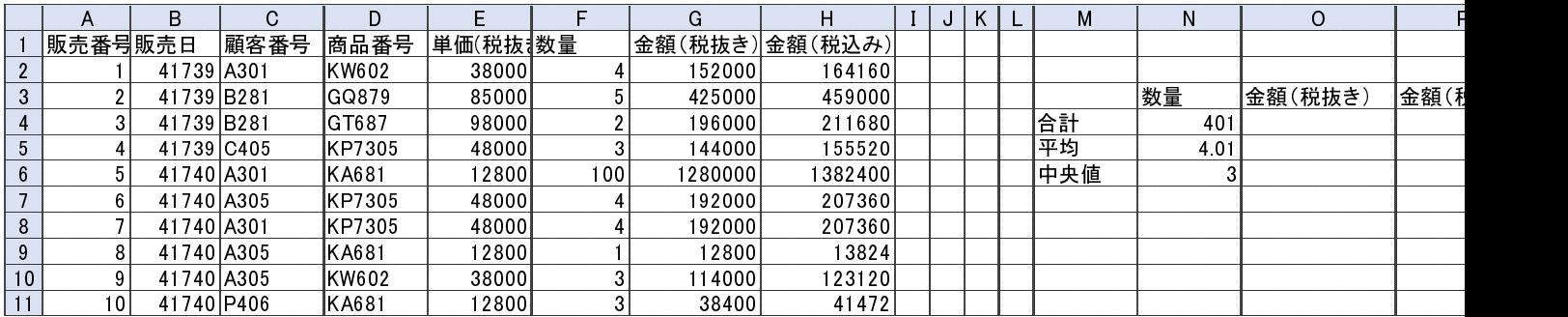

## 10 中央値(メジアン)

中央値は、平均値と同様に、ある系列のデータの代表値で、大きい順にならべたときのちょうど真ん中の値です ば, 1,3,5,7,10 の中央値は 5 で, 4,2,6,8,3,2,6 の中央値は 4 です. 偶数個の場合, 真ん中の 2 つの平均になります. ば,3,5,4,6 の中央値は,(4 + 5)/2 = 4*.*5 になります.中央値は,外れ値(極端に大きな値や小さな値など)などの影響が少 ない代表値だとされています.たとえば,1,2,4,5,1000 の平均値は,(3 + 4 + 5 + 8 + 1000)/5 = 204 ですが,中央値 なります.

図6で、販売番号5の数量は、100と他の数量の値に比べて飛び抜けて大きくなっていて、外れ値になっていま 値の影響で,平均を 1 程度上昇させています (試しに,F6 を 3 にすると,平均も 3 くらいになります).

メジアンの関数名は,median で,関数の挿入を使うときは,「統計」の分類にあります.N6 に数量の中央値を求

### $|N6:|=MEDIAN(F2: F101)$

※ 同様に,O6 に金額(税抜き)の中央値,P6 に金額(税込み)の中央値を求めましょう.

## 11 練習問題 S1-3

(1) S1.xlsx のシート GDP の Y 列に, 各国の 2001 年から 2021 年までの中央値を求めなさい.

(2) S1.xlsx のシート population の Y 列に,各国の 2001 年から 2021 年までの中央値を求めなさい.

## 12 練習問題 S4-1

PyeongChang(平昌) オリンピックのフリースタイルスキー女子モーグルの決勝競技結果 (Ladies' Moguls Final 3) 計算してみます. この表は, 教科書のページからダウンロードできます (S4.xlsx).

モーグルはスピード点 (20 点満点),エア点 (2 回, 2 人の審判が採点, 20 点満点), ターン点 (5 人の審判が採点 ベルと減点を採点,60 点満点)があり,それらの合計が総合得点 (run score) になります.

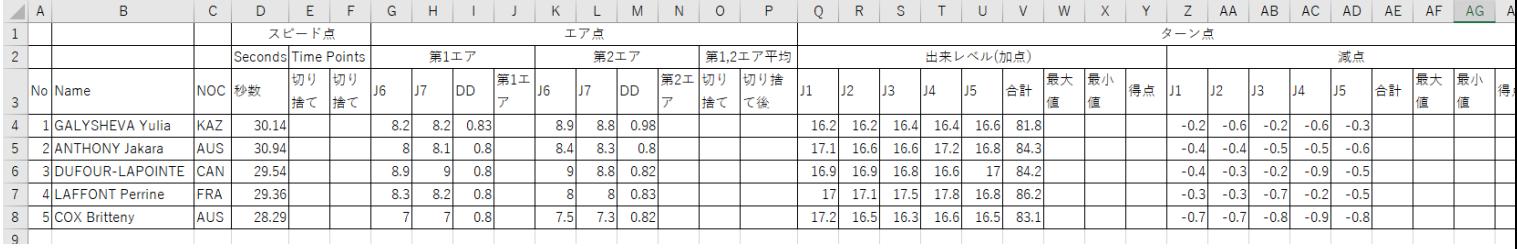

#### 図7 ダウンロードしたファイル(罫線、選択範囲内で中央揃え)

図7は、ダウンロードしたファイルです. タイムや審判の採点結果のみ記述してあるので、それぞれの得点は計 算していきます.次ページ以降提示する図には,計算結果が表示されますが,値を手入力するのではなく,必ず計 力してください.

図7のように表を整えてみましょう. D1:F1 (スピード点) や G1:P1 (エア点) の部分は,「選択範囲内で中央揃 う機能を使います.

- (1) D1:F1 を範囲指定し、右クリック→ セルの書式設定 → 配置 のタブ
- $(2)$ 横位置で, 選択範囲内で中央 $\rightarrow$  OK

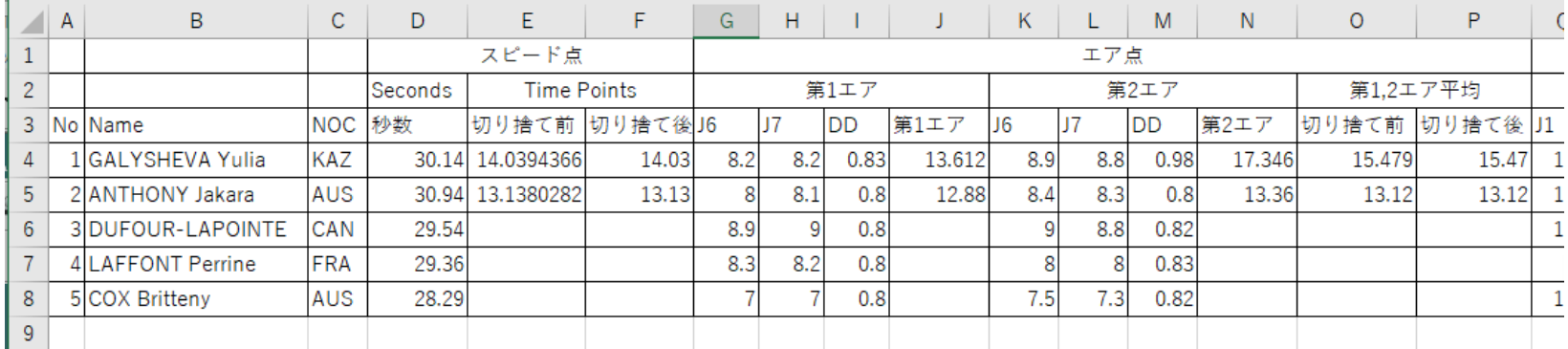

#### 図 8 スピード点とエア点を計算

■スピード点の計算

$$
\mathcal{K}\mathcal{L} - \mathcal{K}\mathcal{A} = 48 - \frac{32 \times \mathcal{K}\mathcal{L} - \mathcal{K}\mathcal{A}\mathcal{L}}{\mathcal{K} - \mathcal{K}\mathcal{A}\mathcal{L}} = 48 - \frac{32 \times \mathcal{K}\mathcal{L} - \mathcal{K}\mathcal{A}\mathcal{L}}{28.40}
$$

この決勝でのペースタイムは、28.40 です(ペースタイムは試合により異なります). 計算式では、{} は、使えません. 入れ 子に () を使います.

## $|E4:|=48-(32*D4)/28.4$

次に、小数点以下第3位を切り捨てます. 切り捨てには、関数「ROUNDDOWN」を使います. 関数 ROUNDDOWN では, 1番目の引数に切り捨てる数値, 2番目の引数に桁数, 小数点以下何位まで求めるのかを書きます. 小数点以下 3 位以下を 切り捨てるので桁数は 2 にします.

## $FA: = ROUNDDOWN(E4,2)$

関数の挿入 を使うとき, ROUNDDOWN は, 数学/三角 の中にあります. E4 と F4 の計算式を下に複写します.

-複写元:│ E4:F4 │複写先:│ E5:F5

■エア点の計算 各エアでの計 2 回のジャンプについて, それぞれ 2 人の審判 (J6.J7) が判定します. それぞれのエアには 難度点があります.それぞれのジャッジの得点にそれぞれの難易度をかけ,2 つのエアの和が,そのジャッジのエアのスコ アになります.

1 回目エア点 = 第 1 エア J6 得点 ∗ 第 1 エア難度点 + 第 1 エア J7 得点 ∗ 第 1 エア難度点

2 回目エア点も同様に計算します.

第1.2 エア点平均(切り捨て前)は、1回目のエア点と 2 回目のエア点の平均です.

エア点 = 
$$
\frac{1 \Box \Box \Box \mathcal{F} + 2 \Box \Box \Box \mathcal{F}}{2}
$$

第1.2 エア点平均(切り捨て後)は、スピード点と同様に、小数点 3 位以下を切り捨てます.また、計算式を下に複写します.

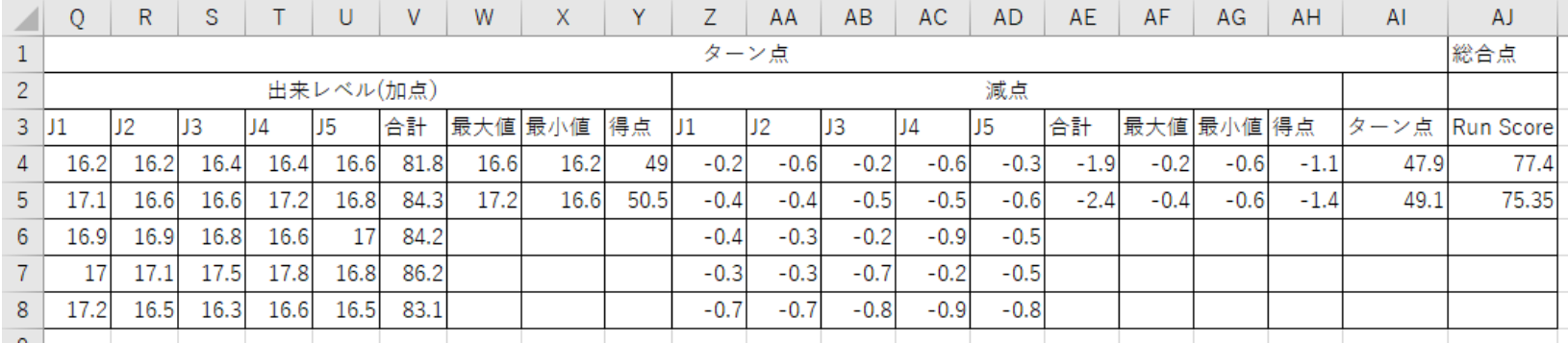

#### 図 9 ターン点と総合点を計算

■ターン点の計算 出来レベル (加点) と減点について、それぞれ 5 人の審判 (J1∼J5) のうち, 最大と最小を除いた 3 人の 審判の得点の合計です.計算には 5 人の審判の合計を計算し,それから,最大値と最小値を引いています.

- V4 には,5 人の審判の得点の合計を求めます.合計は,関数「sum」を使います.
- W4 には、5 人の審判の得点の最大値を求めます. 関数は「max」を使います. 計算する範囲は、V4 を含めず, Q4 か ら U4 とします.関数の挿入を使うときは,「統計」の分類にあります.
- X4 には,5 人の審判の得点の最小値を求めます.関数は「min」を使います.
- Y4 には,合計 (V4) から最大値 (W4) と最小値 (X4) を引いた値にします.
- 減点についても同様に計算します.減点は負の値で表記されていますが,AH4 の計算式も合計から最大値(もっと小 さい減点)と最小値(最も大きな減点)を引いた値にします.
- ターン点は,出来レベル(加点)と減点の和です(減点は,負の数なので,そのまま加算します).
- 計算式で設定した部分を下に複写します.

■トリム平均を使ったターン点の計算 上記のターン点の計算は, トリム平均 (調整平均, trimmed mean) という (広い意味 での)平均値を計算しています.ターン点は,最大値,最小値を除いた 3 つの得点の合計でした.トリム平均は,上位と下 位の得点を省いて,真ん中の得点の平均値を求める計算方法です.

5 人の審判の得点で,最大値は,上位 20%(1/5 = 0*.*2) 最小値,下位 20%(1/5 = 0*.*2) になります.5 個中上位 20%,下位 20%, 計 40% のデータを省いて、3 個の平均値を求め,3 倍すれば、真ん中の3 個の合計(出切れレベルの加点、減点に相当) を求めることができます.上位 20%,下位 20%,計 40% のデータを省いて,平均値を求める計算を 40% トリム平均と言い ます.

No1 の Yulia の加点の場合,16.2, 16.2, 16.4, 16.4, 16.6 であるので,最高点 16.6 と最低点 16.2(複数あるが 1 つだけ省 く)を省いて,16.2, 16.4, 16.4 の平均値 16.33 が 40% トリム平均となり,3 倍して合計を求めると 49 となる.

データ数が n 個の  $\alpha$ % 調整平均値は, $\frac{1}{2}\alpha$ % × n 個 (小数点以下切り捨て)を m とし,上位 m 個下位 m 個のデータを省い て, n-2m 個のデータの平均値を求めることになります.

Excel では, TRIMMEAN(範囲,  $\alpha$ ) になります. Y4 のトリム平均を使って計算式は, Q4:U4 の 40% トリム平均であり, それを 3 倍した値が合計になる.

### $Y4:$  =TRIMMEAN(O4:U4,0.4)\*3

同様に,減点も計算できます.また,合計,最大値,最小値の計算は不要になります.

■総合点 (RunScore) の計算

総合点 (RunScore) = TimePoint( 切り捨て後 ) + 第 1*,* 2 エア点平均(切り捨て後)+ ターン点

## 13 ワークシート間の演算

各国の GDP と人口の表があるので,一人あたりの GDP を

## 一人あたりの GDP =  $\frac{\text{GDP}}{1-\frac{1}{2}}$ 人口

で計算できます. ただし, GDP の単位は 10 億 USD 単位, 人口は百万人単位ですので, 一人ありの GDP の単位に USD ÷ 100 万人 = 1000USD/人 となり, 1000USD 単位になります.

- (1) 新しいワークシート「GDPperCapita」を追加します.
- (2) GDP から表頭と表側を複写します.
- (3) B2 に計算式を設定します(動画のように,マウス操作を併用すると簡単です).

 $\boxed{B2:}$  =GDP!B2/population!B2

他のシートの値を利用するときは,「GDP!B2」のように,「ワークシート名!セルのアドレス」とします. (4) B2 の計算式を複写します.

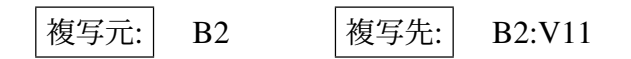

(5) 注意:合計や平均などのセルは別途計算式を設定します.

動画:Excel シート間の計算式の設定

## 14 比率の集計

## 14.1 [全体の一人あたりの](http://www.isc.senshu-u.ac.jp/jtext/movies/Excel_perCALC_a1.mp4) GDP・加重平均

13 節で, 一人あたりの GDP(GDP per Capita) を求めました. この 10 ヵ国地域全体で, 一人あたりの GDP は, いになるのでしょうか? 10 ヵ国地域の「一人あたりの GDP」の平均値を求めるのではなく、通常, 10 ヵ国地域 GDP と人口から 10 ヵ国地域全体の「一人あたりの GDP」を求めます.

> 全体の一人あたりの GDP = 10 ヵ国地域の GDP の合計 10 ヵ国地域の人口の合計

B12 に, 2000 年の 10 ヵ国地域全体での「一人あたりの GDP」を求めます. 2000 年の 10 ヵ国地域全体(合計)· は, シート GDP の B12, 2000 年の 10 ヵ国地域全体(合計)での人口は, シート population の B12 に記載されたい

 $\boxed{B12:}$  =GDP!B12/population!B12

とします.

この式を、複写します.

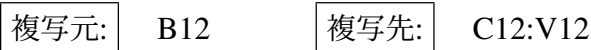

動画:全体での一人あたりの GDP

全体での「一人あたりの GDP」は、合計の GDP と人口から求めました. 国の大きさ (人口) を無視して、1 つの国を1つ の計算単位と考えて、平均値とすることがあります.これは、単純平均とよばれます.また、全体での平均は、人口で重み 付けしたものであるので、加重平均と呼ばれています. 単純平均は,

 $B13:$  = AVERAGE(B2:B11)

とし,複写します (注意:B13 の計算式の Average の範囲には B12 を含めません).

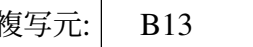

複写先: C13:O13

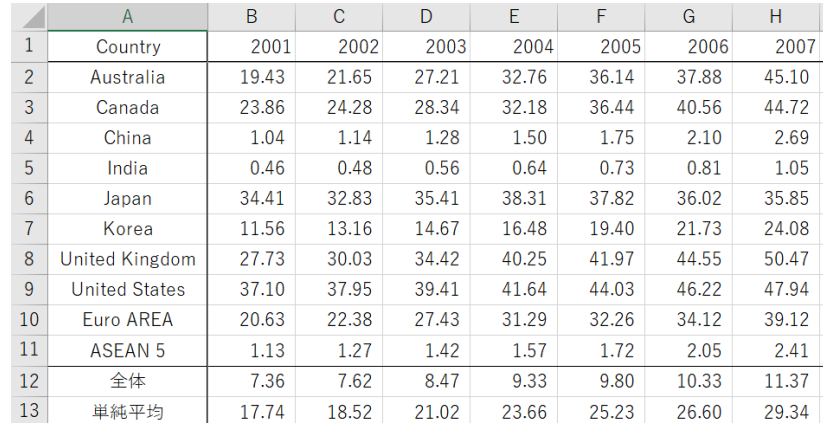

図 10 1 人あたりの GDP の計算結果 (整形後)

## $\frac{4-32}{4-32}$

流通大手の売上高と営業利益 (s2.xlsx) について

(1) シート「売上高営業利益率」を作成しなさい.

(2) 売上高営業利益率を計算しなさい.ただし,売上高営業利益率は,

### 売上高営業利益率 = 営業利益 ÷ 売上高

で、定義されています. 売上高、営業利益の単位はともに百万円ですので、単位の調整は必要ありません. (3) GDP の場合と同様,全体の売上高利益率,単純平均,中央値を計算しなさい. ただし,全体の売上高利益率は, (2) の方法で、単純平均と中央値は、各企業のその年(または5通算)の4つの値の単純平均、中央値を求めなさい.

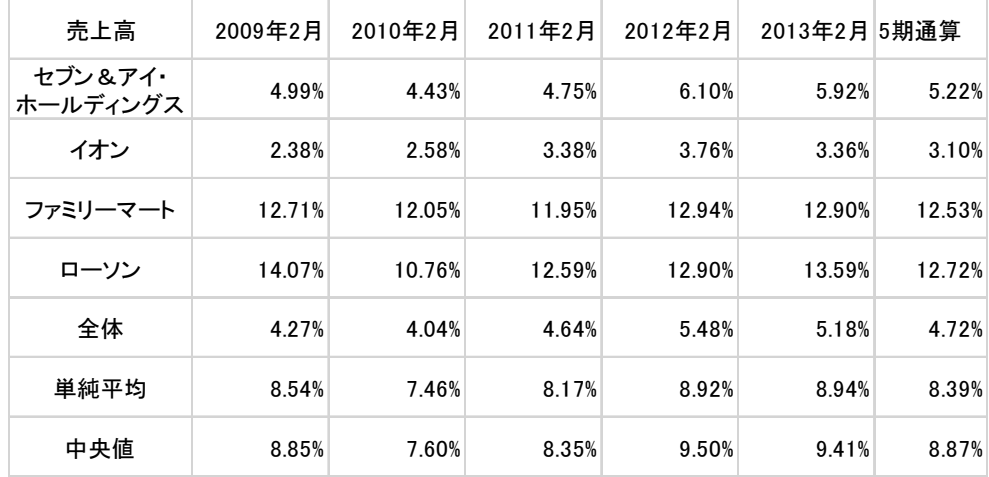

図 11 売上高利益率の計算結果(例)

## 16 平均の増減率の計算

増[減率](#page-32-0)は、次の式で求めます.

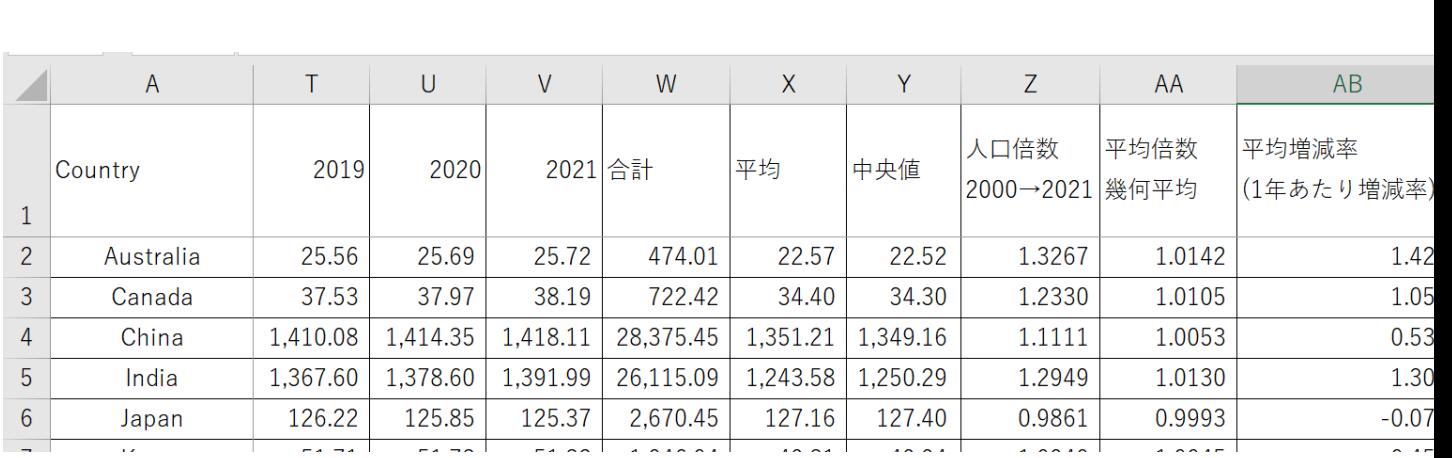

<span id="page-32-0"></span>増減率 = 比較対象の値 − 基準の値 基準の値 または 増減率 <sup>=</sup> 比較対象の値 基準の値 <sup>−</sup> <sup>1</sup>

図 12 人口の平均の増減率(一部を表示)

図 12 は, S1 で 2001 年から 2021 年にかけての 20 年間の平均 (1 年あたりの) の人口の増減を求めるものです. ラリアは, 2001 年から 2021 年かけて, 27.78%(= (25.72 ÷ 19.39) − 1 = 1.3267 − 1 = 0.3267 = 32.67%) 増大し<sup>→</sup> 20 年間の平均の増減率を, 32.67% ÷ 20 = 1.6335% のように計算するのは適切とはいえません. 毎年, 1.6335% 均 1.016335 倍すると, 20 年間だと 1.06335<sup>20</sup> = 1.3827 倍になります. しかし, オーストラリアの 20 年間の人口は1 平均の倍率 (1年あたりの倍率) を求めるには、幾何平均を使って求めます. 求め方は、次のようにします.

(1) 通算で何倍になったかを求めます.この例では,

オーストラリアの人口倍数 = 
$$
\frac{2021 \text{ } \text{年のオーストラリアの人ロ}{2001 \text{ } \text{年のオーストラリアの人ロ} = 1.3267}
$$

(2) 毎年同じ x 倍になっているとします. 20 年間毎年 x 倍になって, 1.3267 倍になっているので,

$$
x^{20} = 1.3267
$$

となります. この  $x$  を求めると,

$$
x = {}^{20}\sqrt{1.3267} = 1.3267^{1/20} = 1.3267^{0.05} = 1.0142
$$

となります.

(3) 毎年 1.0142 倍になるので,1 を引いて,1*.*0154 − 1 = 0*.*0154 = 1*.*42% 増になります.

表計算では、次のように求めます.

人口倍数 2001→2017  $|V2:|$  =R2/B2 **幾何平均 │W2:│ =V2∧(1/20) 「∧」 は, べき乗の演算子で, キーボード右上 (¥の左) にあります). 増減率 | X2: | =W2-1 表示をパーセンテージに変更しています.** 複写

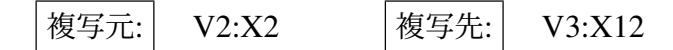

## 17 練習問題 S1-5

以下の作業を各国および全体の行に計算しなさい.ただし、平均の増減率の計算には幾何平均を用いなさい.

- (1) シート GDP の Z∼AB 列に,2001∼2021 年 (20 年間) の平均の GDP 増減率を計算しなさい.
- (2) シート GDPperCapita の Z∼AB 列に,2001∼2021 年 (20 年間) の平均の一人あたり GDP 増減率を計算しなさい.

## 18 練習問題 S2-4

以下の作業を各企業および全体の行に計算しなさい.ただし、平均の増減率の計算には幾何平均を用いなさい.

- (1) シート 売上高 の I∼K 列に,2009∼2013 年 (4 年間) の平均の売上高増減率を計算しなさい.
- (2) シート 営業利益 の I∼K 列に,2009∼2013 年 (4 年間) の平均の営業利益増減率を計算しなさい.